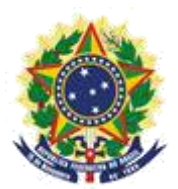

**MINISTERIO DE LA ECONOMÍA INSTITUTO NACIONAL DE LA PROPIEDAD INDUSTRIAL COORDINACIÓN GENERAL DE CONTRATOS DE TECNOLOGÍA**

**Guion para Envío de Petición de Retirada de la solicitud o Archivo del proceso**

> Rio de Janeiro 2019

# **Sumario**

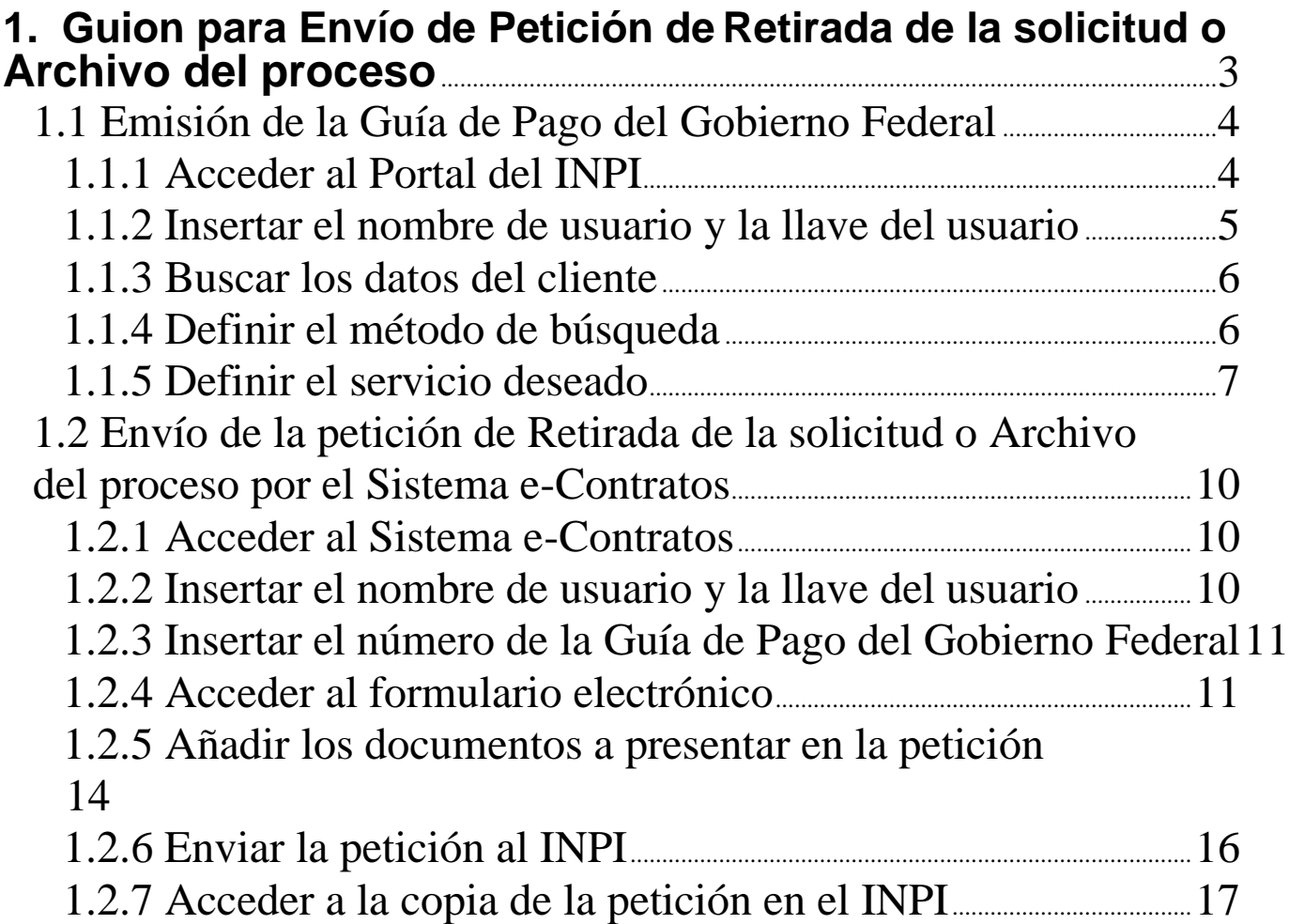

# 1. **Guion para Envío de Petición de Retirada de la solicitud o Archivo del proceso**

La petición de Retirada de la solicitud o Archivo del proceso se destina a las siguientes situaciones:

a) presentación de Instrumento de Disolución para archivar un proceso con contrato y certificado vigentes;

- b) solicitud de retirada de un proceso cuyo certificado todavía no haya sido emitido;
- c) solicitud de archivo de proceso con certificado expirado;

El procedimiento completo para solicitar la Retirada de la solicitud o Archivo del proceso consiste en emitir una Guía de Pago del Gobierno Federal (GRU) con código de servicio 421 y realizar su protocolo en el sistema e-Contratos, según detallado a continuación.

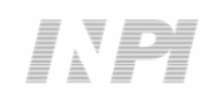

#### **1.1 Emisión de la Guía de Pago del Gobierno Federal**

La emisión de la Guía de Pago del Gobierno Federal con el código 421 de *Petição de Desistência do pedido ou Arquivamento do processo* (Petición de Retirada de la solicitud o Archivo del proceso) tiene los siguientes pasos:

#### **1.1.1 Acceder al Portal del INPI**

Acceder a "*Emita a GRU*" (Emita la GRU) en la página principal del sitio web del INPI (www.inpi.gov.br), según la figura a continuación:

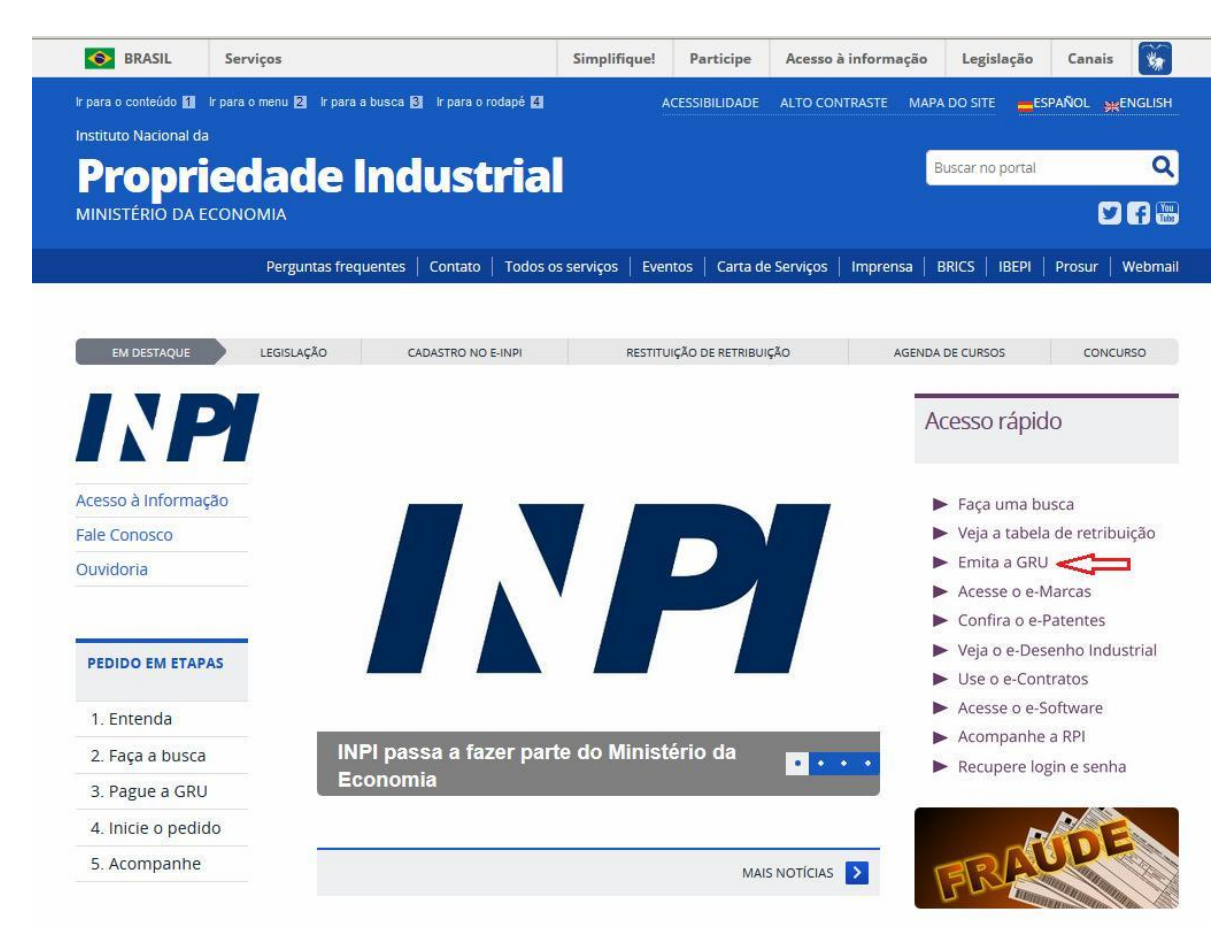

## **1.1.2 Insertar el nombre de usuario y la llave del usuario**

Informe el nombre de usuario y la llave y haga clic en *acessar* (acceder), según la figura a continuación.

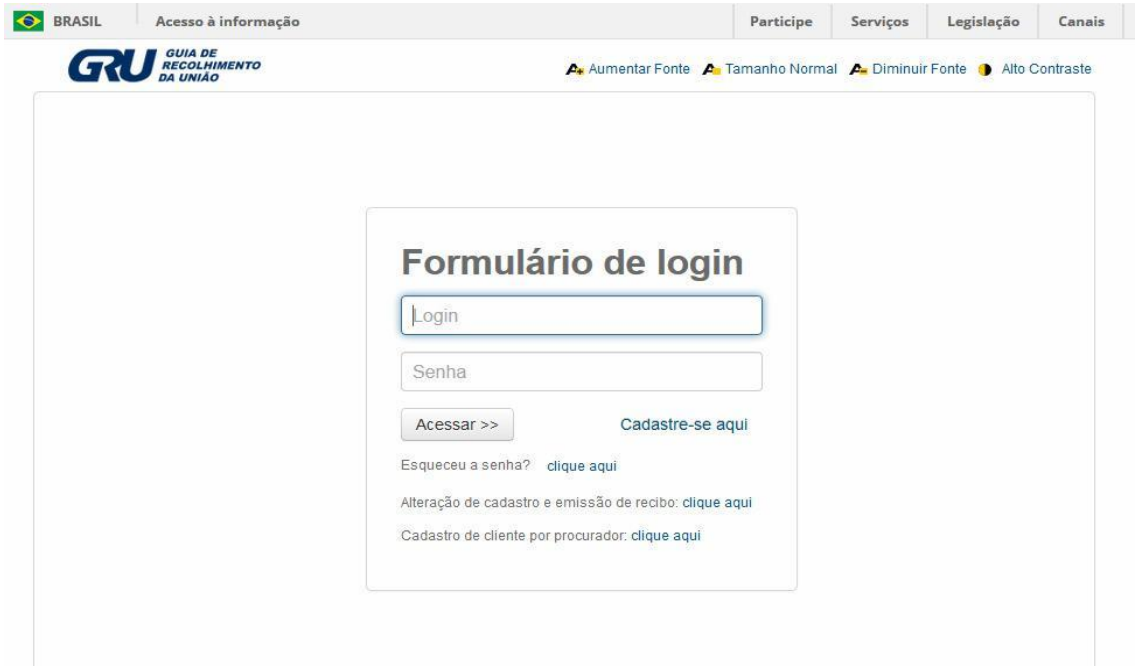

#### **1.1.3 Buscar los datos del cliente**

Haga clic en el símbolo **al lado de** *Dados do Cliente* (Datos del Cliente) para seleccionar el cliente emisor de la GRU, según las figuras a continuación.

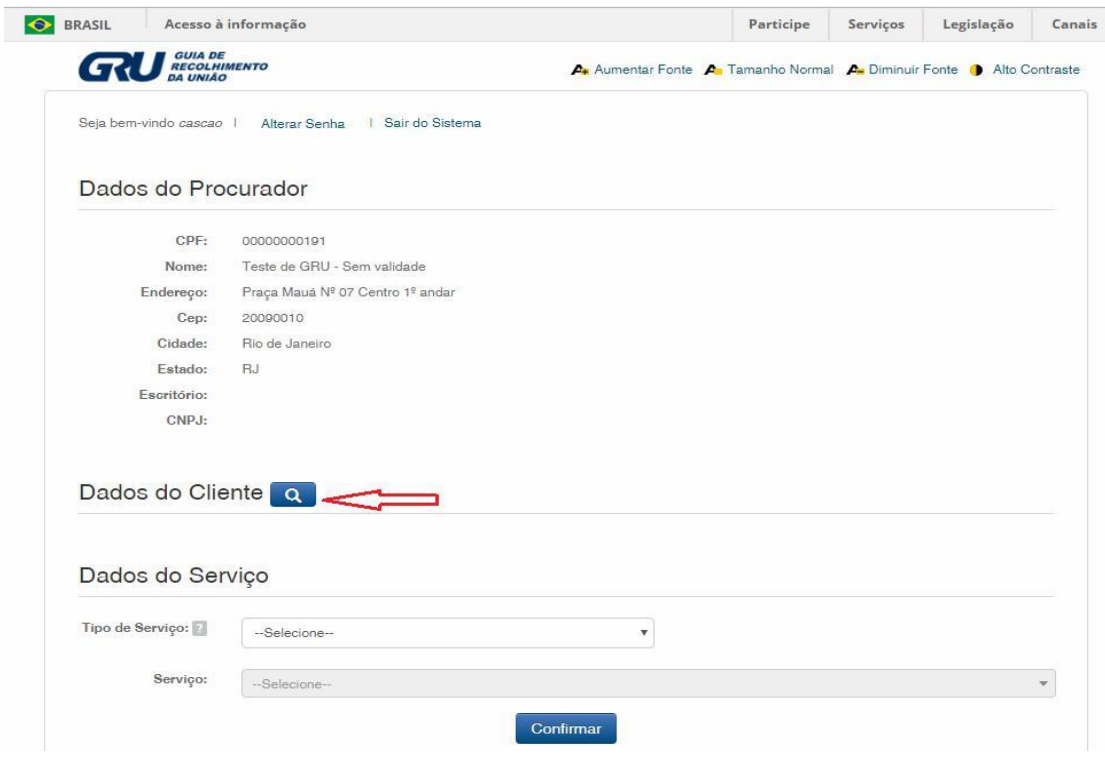

#### **1.1.4 Definir el método de búsqueda**

Elija cómo usted desea buscar al cliente, por Registro de Personas Físicas (CPF)/Registro Nacional de Personas Jurídicas (CNPJ) o por Nombre/Razón Social, haciendo clic en la opción deseada. Y escriba en el campo "*Pesquise por*" (Busque), según la figura a continuación.

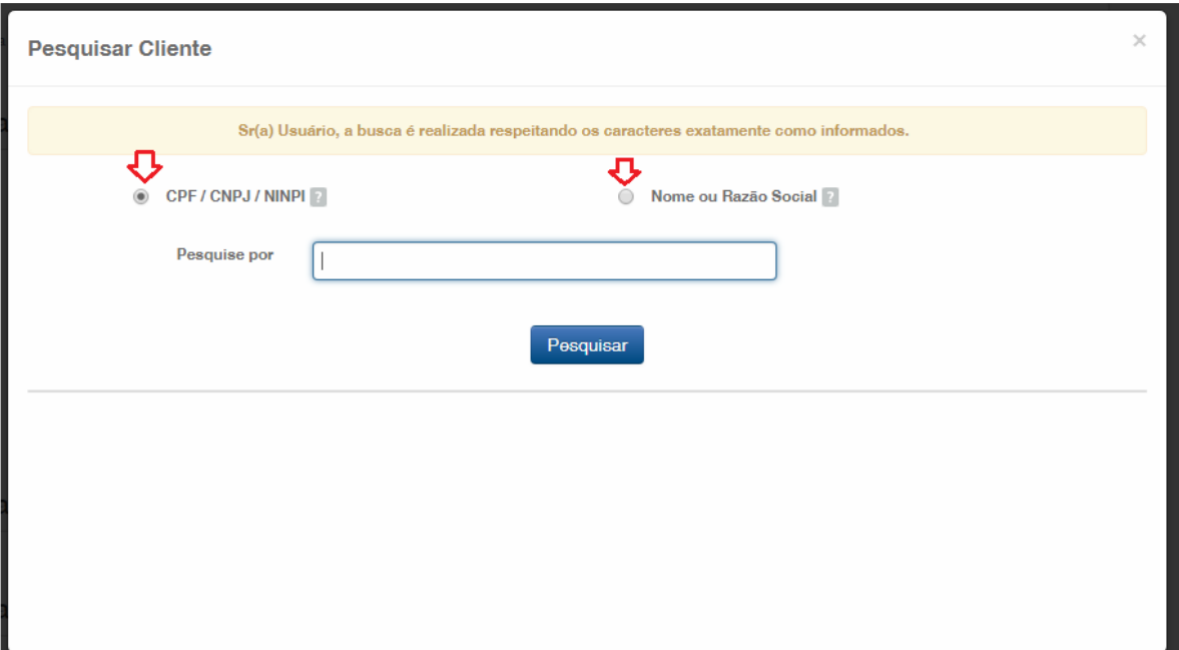

Inserte el CPF/CNPJ o parte del Nombre/Razón Social, y se enumerarán las opciones para selección. Elija la opción correspondiente, haciendo clic en "*Selecionar*" (Seleccionar), según la figura a continuación:

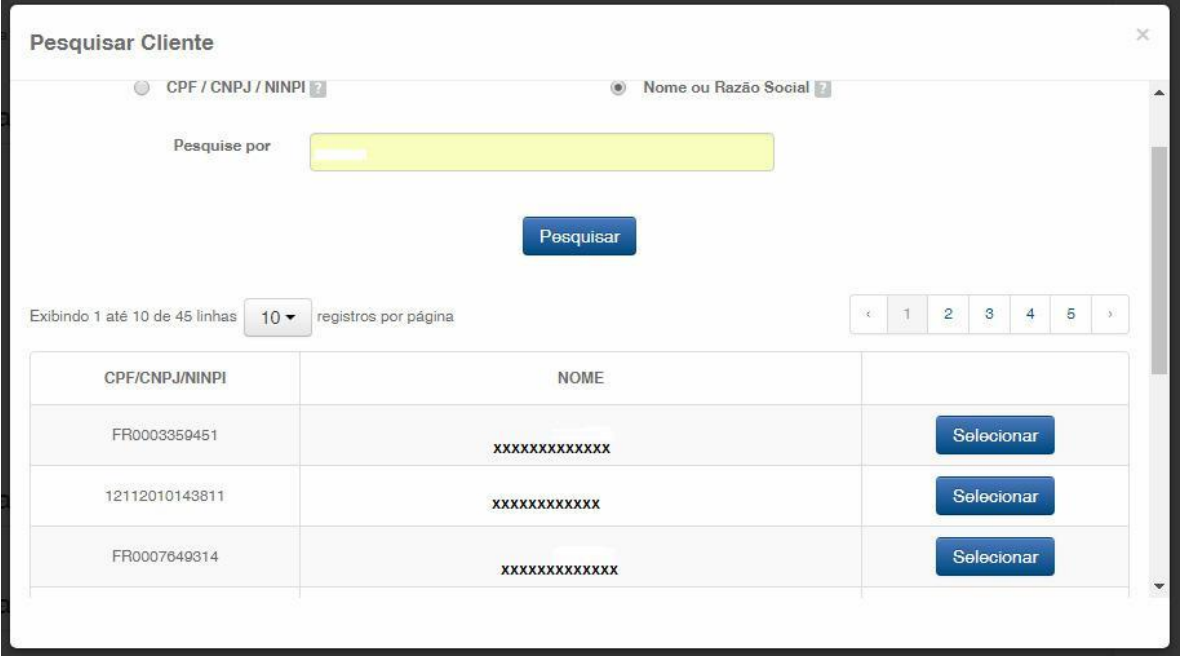

#### **1.1.5 Definir el servicio deseado**

En "*Dados do Serviço*" (Datos del Servicio), se seleccionarán el "*Tipo de Serviço*" (Tipo de Servicio) y el "*serviço*" (servicio) propiamente dicho.

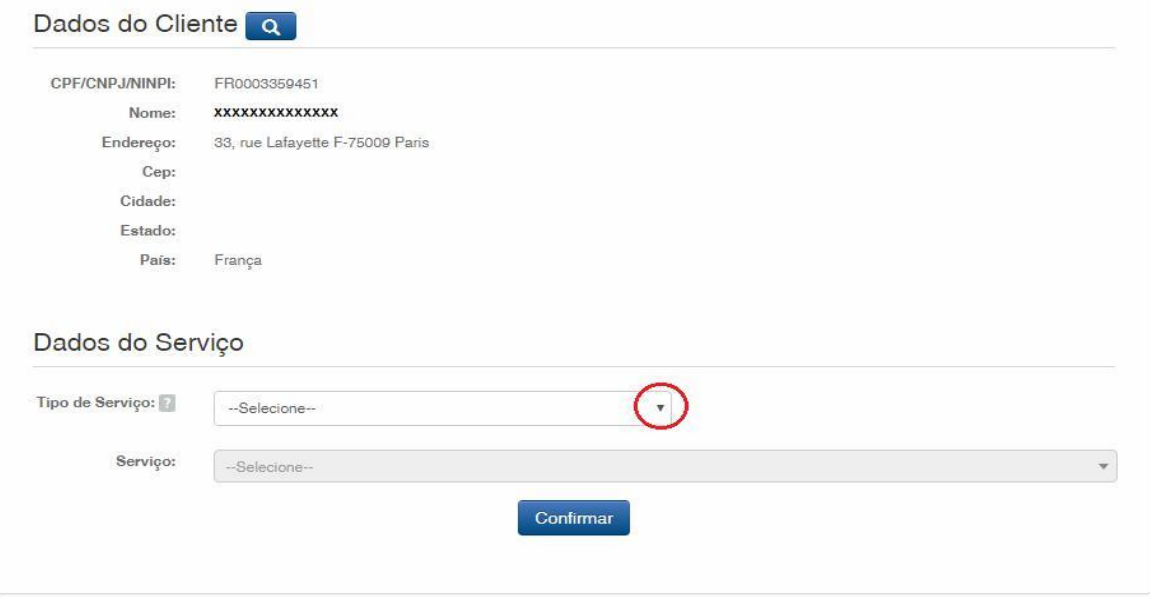

Haga clic en la flecha para elegir el "*Tipo de serviço*" (Tipo de servicio) y seleccione "*Contratos de Transferência de Tecnologia*" (Contratos de Transferencia de Tecnología), según la figura a continuación:

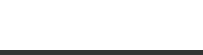

#### 

7/17

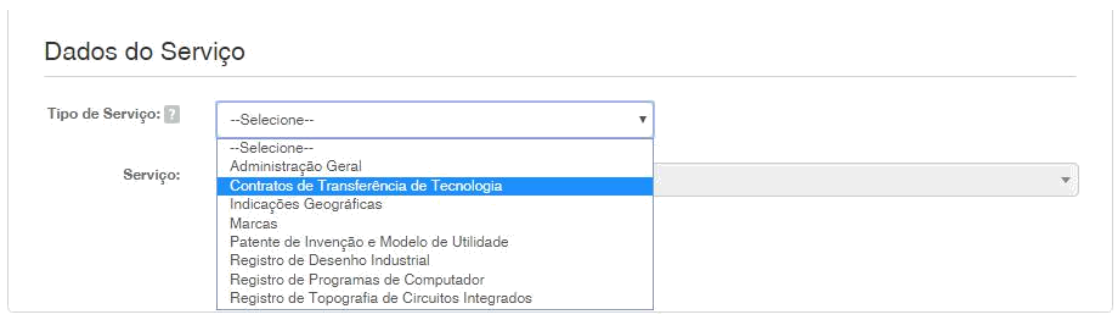

Después, haga clic en la flecha para elegir el "*Serviço*" (Servicio) y seleccione "*Desistência de pedido ou Arquivamento do processo (421)*" (Retirada de la solicitud o Archivo del proceso (421)), según las figuras a continuación:

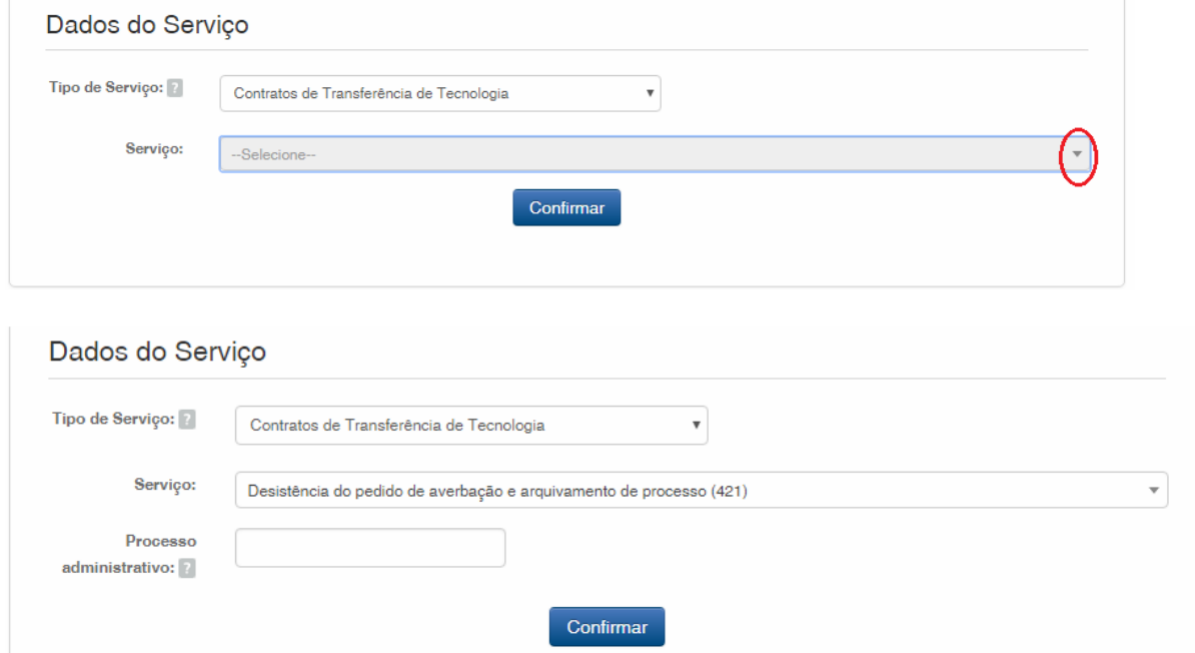

Después, inserte el número del proceso a que se refiere la petición, con el formato xxxxxx – 6 dígitos – de numeración antigua, o BR70201xxxxxxxx – de numeración nueva; y haga clic en "*Confirmar*" (Confirmar), según la figura a continuación:

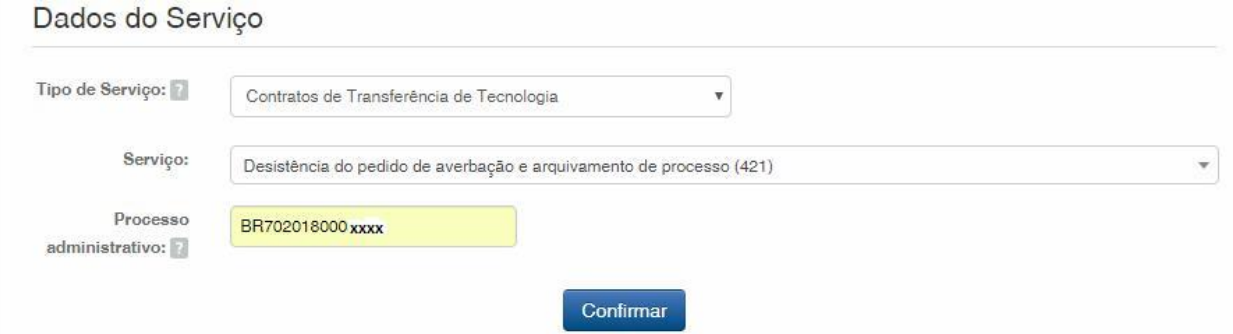

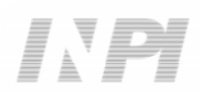

Aparecerá el código seleccionado y, para finalizar, haga clic en "*Finalizar Serviço*" (Finalizar Servicio), según la figura a continuación:

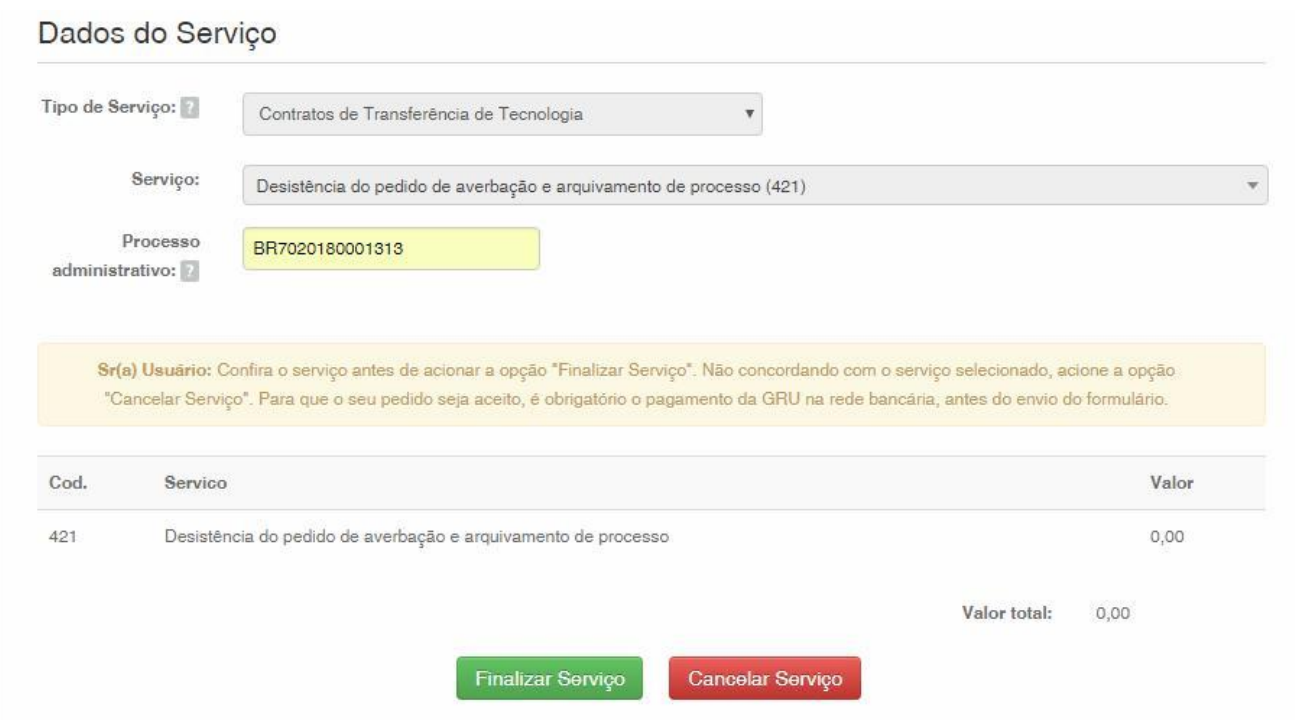

Como ese servicio es exento de pago, hay que copiar y guardar el número de la GRU que el sistema generará, porque no se emitirá una GRU propiamente dicha.

#### **1.2 Envío de la petición de Retirada de la solicitud o Archivo del proceso por el Sistema e-Contratos**

#### **1.2.1 Acceder al Sistema e-Contratos**

Después del pago de la GRU, acceda al sistema e-Contratos, en "*Use o e-Contratos*" (Utilice el e-Contratos), según la figura a continuación:

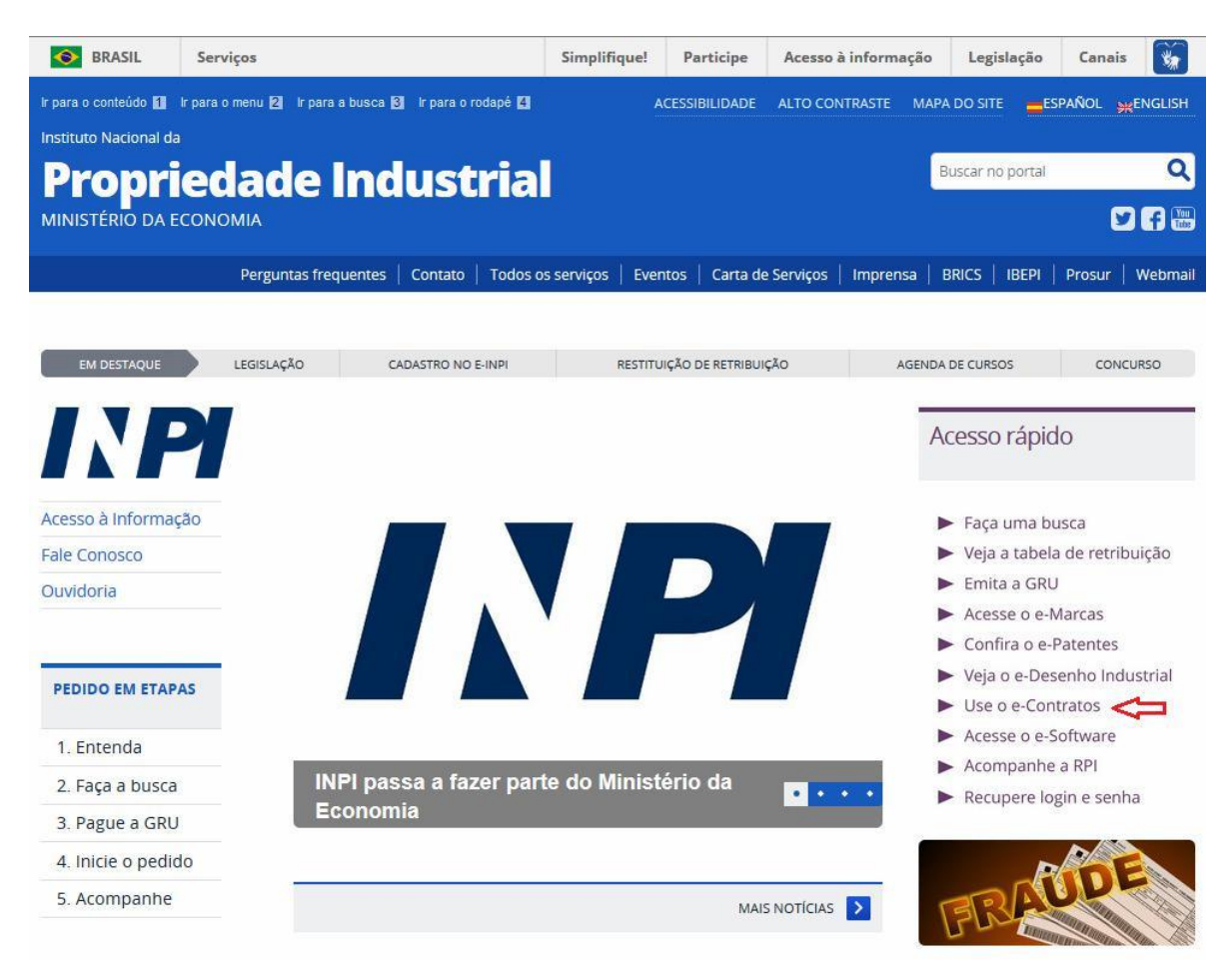

#### **1.2.2 Insertar el nombre de usuario y la llave del usuario**

Inserte el nombre de usuario (de Persona Física registrada como "Abogado o Persona Física con poder") y la llave. Haga clic en "*Acessar*" (Acceder), según la figura a continuación:

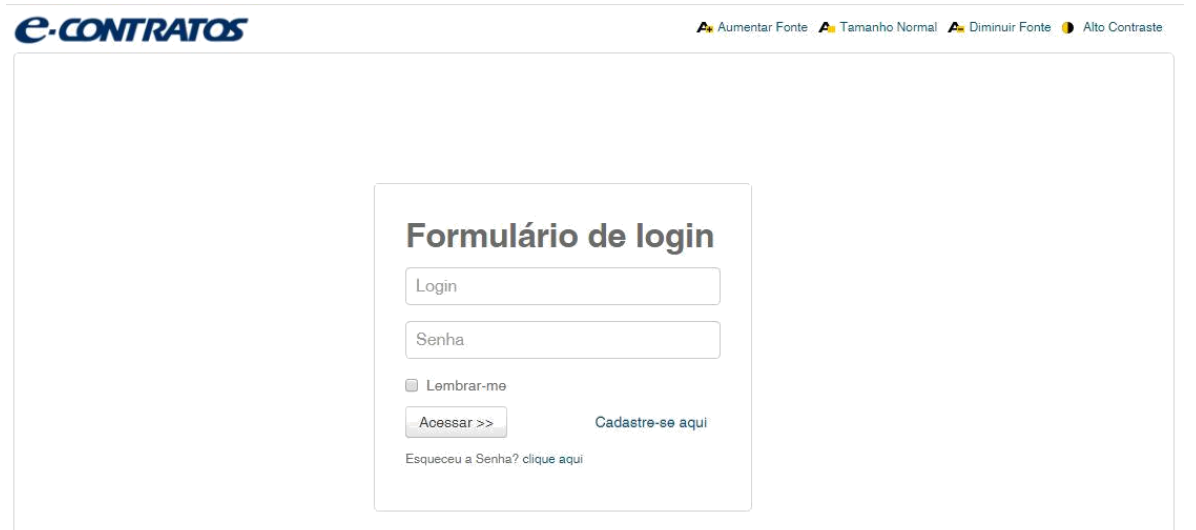

#### **1.2.3 Insertar el número de la Guía de Pago del Gobierno Federal**

Inserte el "*nosso número*" (nuestro número) de la GRU pagada y haga clic en "*Avançar*" (Avanzar), según la figura a continuación:

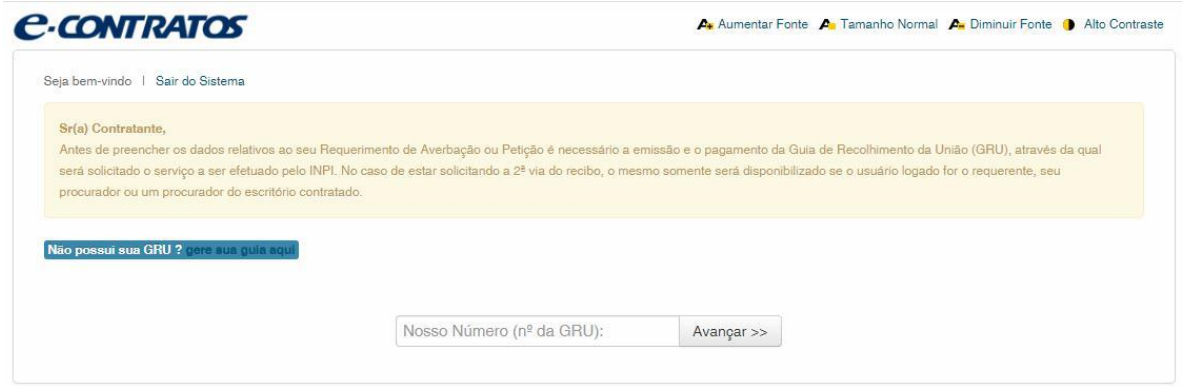

#### **1.2.4 Acceder al formulario electrónico**

Después de insertar el número de la GRU, se abrirá el formulario electrónico a rellenar.

Observe que el número del Proceso/INPI/CGTEC informado en la emisión de la GRU se completa automáticamente en el formulario, por eso, es importante prestar atención en el relleno de la GRU, según la figura a continuación:

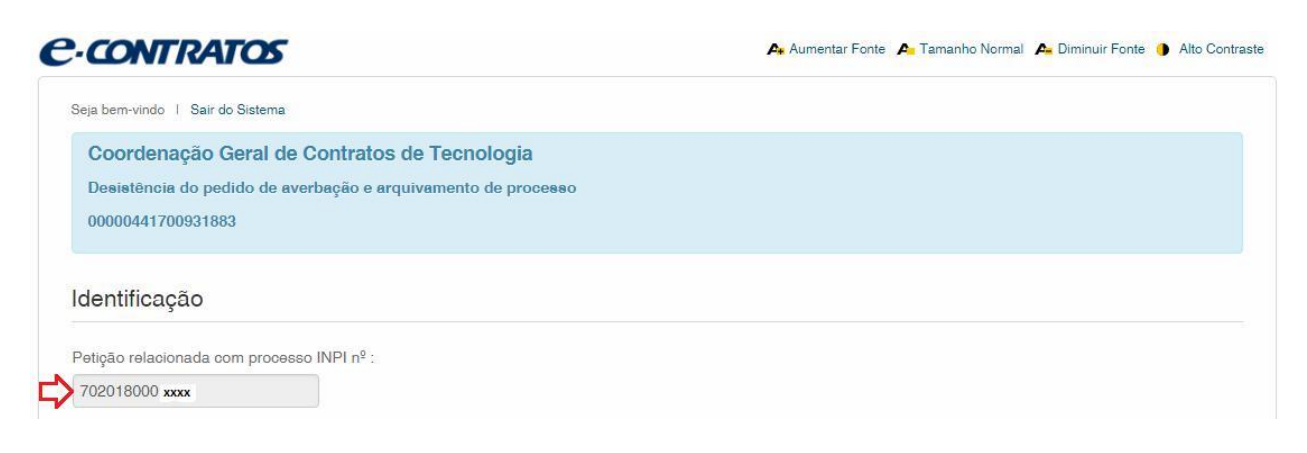

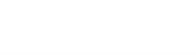

#### $\begin{array}{cccccccccccccc} \hline \end{array} \hspace{0.2cm} \begin{array}{cccccccccccccc} \hline \end{array} \hspace{0.2cm} \begin{array}{cccccccccccccc} \hline \end{array} \hspace{0.2cm} \begin{array}{cccccccccccccc} \hline \end{array} \hspace{0.2cm} \begin{array}{cccccccccccccc} \hline \end{array} \hspace{0.2cm} \begin{array}{cccccccccccccc} \hline \end{array} \hspace{0.2cm} \begin{array}{cccccccccccccc} \hline \end{array} \hspace{0.2cm} \begin{array}{cccccccccccccc} \hline \end{array} \hspace{0.2cm} \end{array$

11/17

Haga clic en "*Adicionar Requerente*" (Añadir Solicitante) para seleccionar cuál de las partes del contrato será la solicitante de la petición.

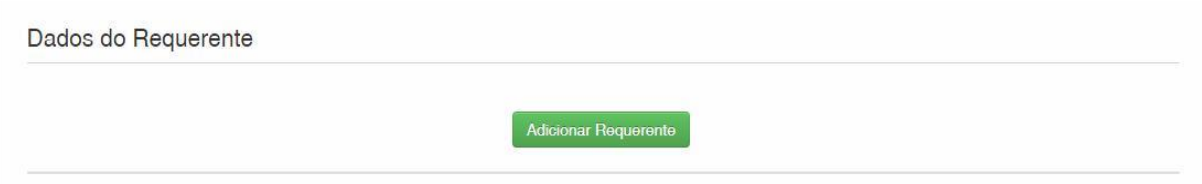

Después, informe si la empresa es *Brasileira* (brasileña) o *Estrangeira* (extranjera), según la figura a continuación:

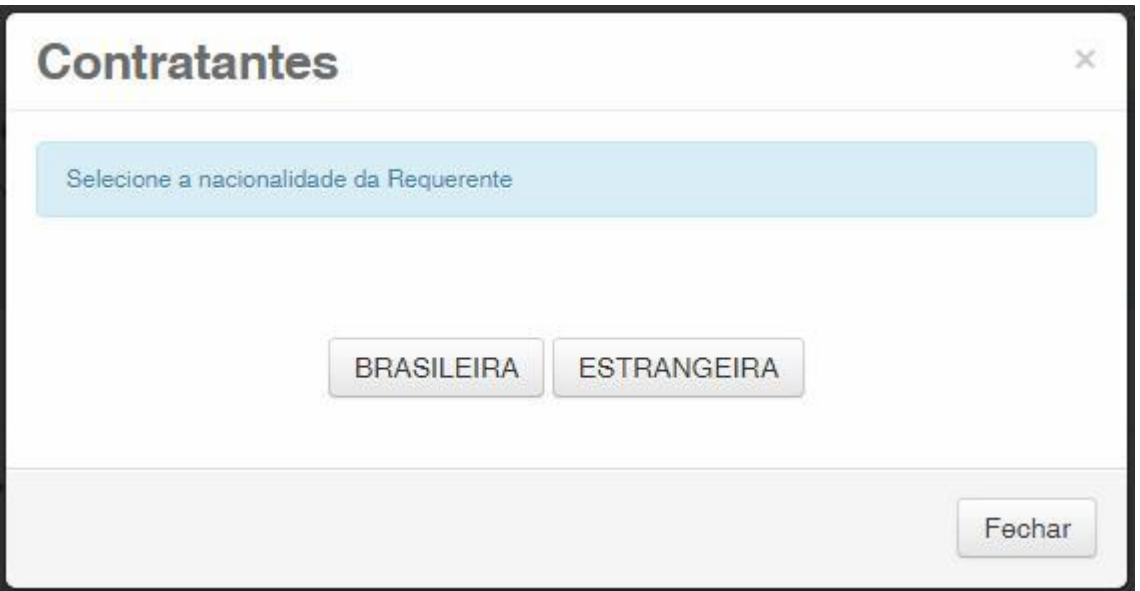

Elija cuál método de búsqueda usted desea utilizar para la empresa. Si es brasileña, según la figura a continuación:

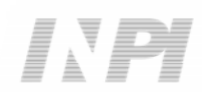

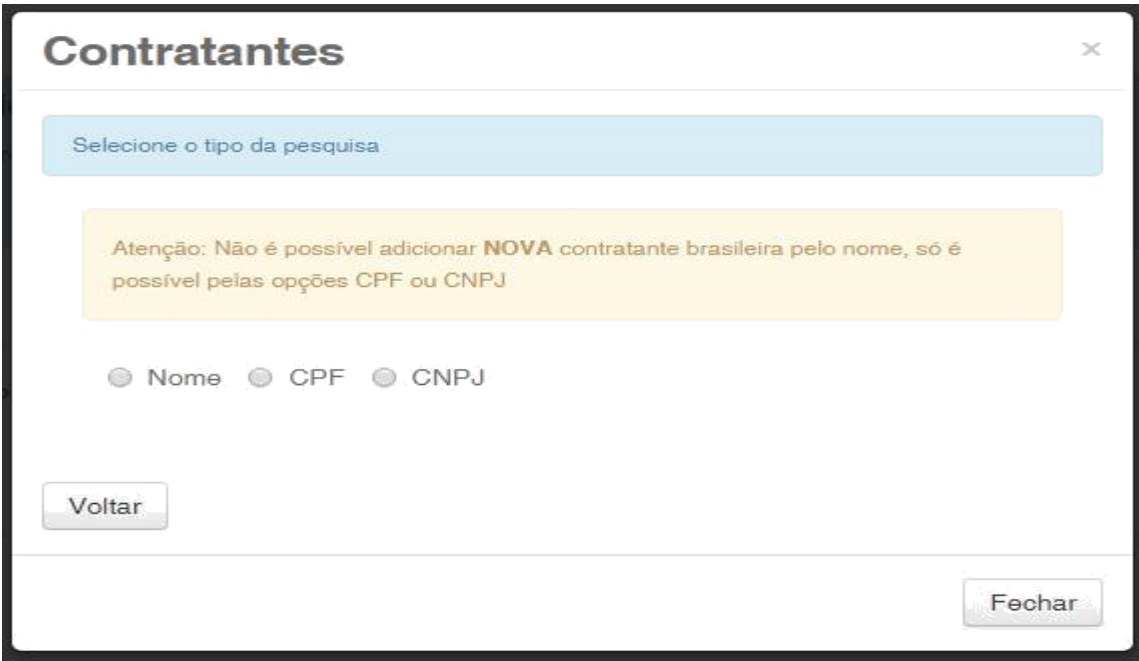

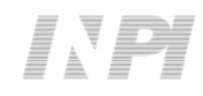

O extranjera, según la figura a continuación:

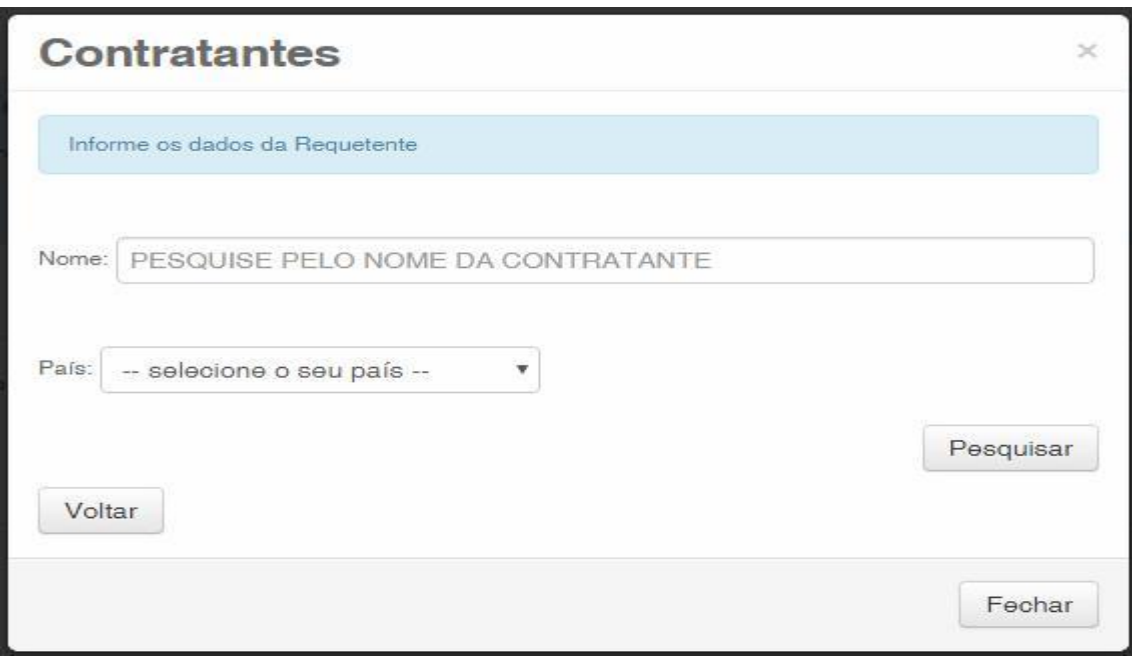

#### **1.2.5 Añadir los documentos a presentar en la petición**

Después que se haya seleccionado la empresa solicitante de la petición, se deben adjuntar los archivos según su denominación correspondiente, haciendo clic en la flecha en "*Escolha um Arquivo*" (Elija un Archivo), según las figuras a continuación:

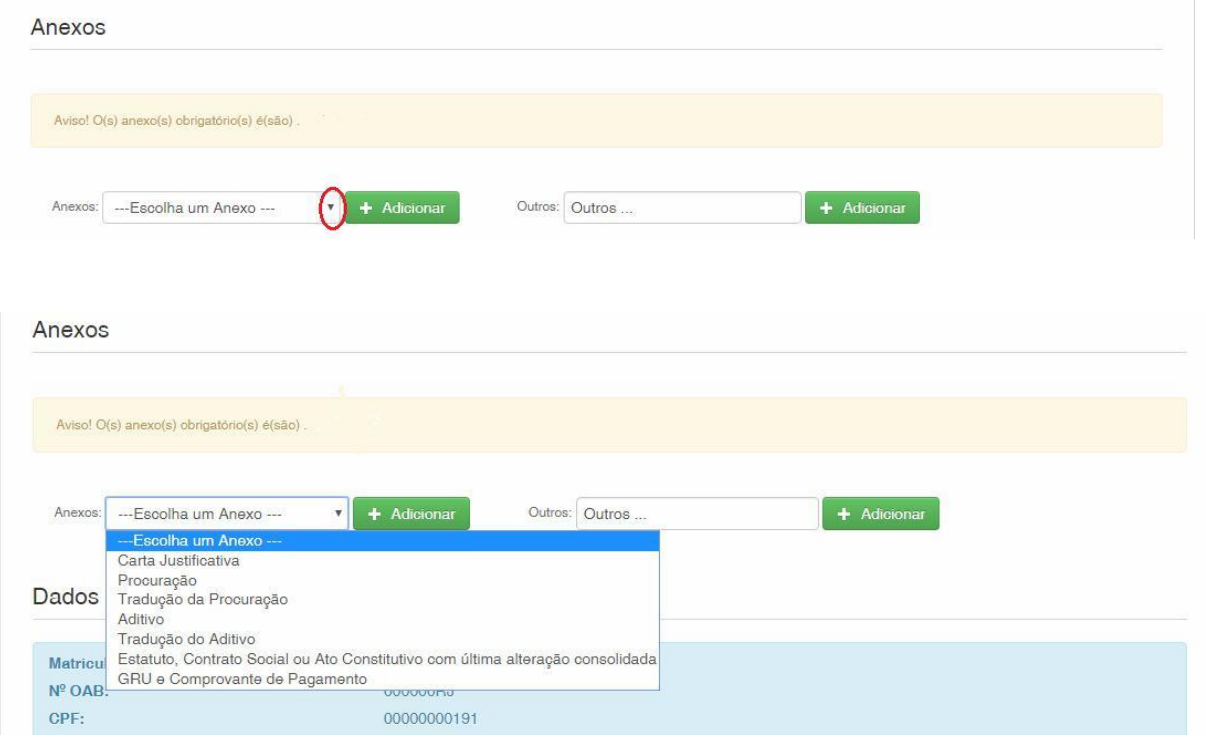

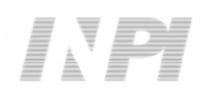

Observe que no hay archivos adjuntos obligatorios.

Es posible enviar otros archivos además de los listados haciendo clic en "*Adicionar*" (Añadir) en el campo *Outros* (Otros) (en ese caso, no se denominarán), todos figurarán como *OUTROS* (OTROS), según la figura a continuación.

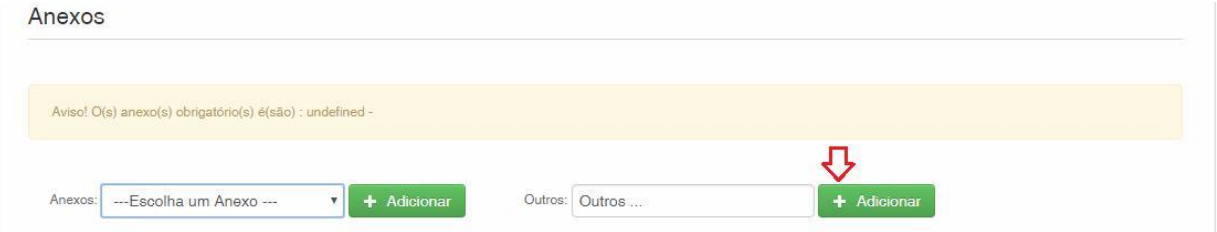

Confirme que la información es verídica y haga clic en "*Avançar*" (Avanzar) para finalizar, según la figura a continuación:

Hay la opción de hacer clic en "*Terminar outra hora*" (Terminar más tarde), en ese caso, todos los datos se grabarán y será posible acceder a ellos a través del número de la GRU, según la figura a continuación.

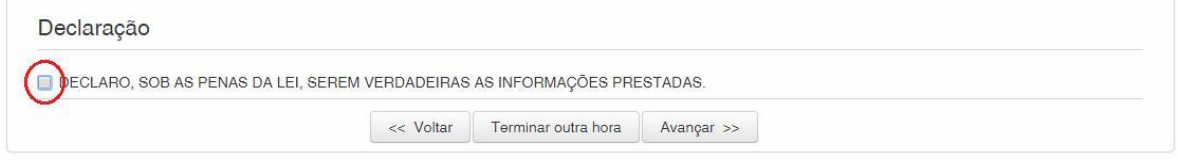

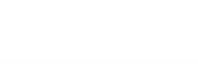

#### $\begin{array}{cccccccccccccc} \hline \end{array} \hspace{0.2cm} \begin{array}{cccccccccccccc} \hline \end{array} \hspace{0.2cm} \begin{array}{cccccccccccccc} \hline \end{array} \hspace{0.2cm} \begin{array}{cccccccccccccc} \hline \end{array} \hspace{0.2cm} \begin{array}{cccccccccccccc} \hline \end{array} \hspace{0.2cm} \begin{array}{cccccccccccccc} \hline \end{array} \hspace{0.2cm} \begin{array}{cccccccccccccc} \hline \end{array} \hspace{0.2cm} \begin{array}{cccccccccccccc} \hline \end{array} \hspace{0.2cm} \end{array$

15/17

### **1.2.6 Enviar la petición al INPI**

Después, el usuario podrá confirmar todos los datos y archivos adjuntados incluidos en la petición, según la figura a continuación:

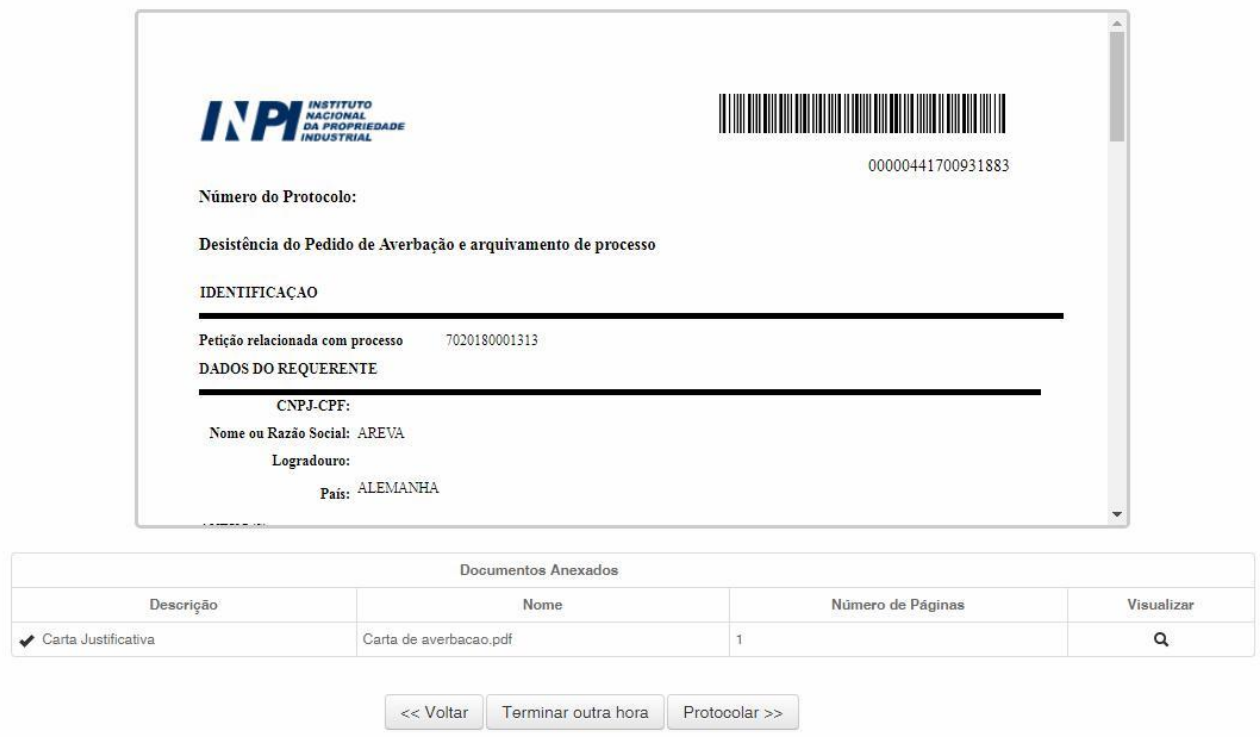

Después de la verificación, haga clic en "*Protocolar*" (Protocolizar).

#### **1.2.7 Acceder a la copia de la petición en el INPI**

En la última pantalla, se informará el número del protocolo y la fecha. Al seleccionar "*Clique Aqui!*" (¡Haga Clic Aquí!), se descargarán el formulario y los archivos adjuntos enviados, con el número del protocolo, número de la GRU y la fecha, para servir como protocolo. La petición y sus archivos adjuntados se pueden imprimir o grabar, según la figura a continuación:

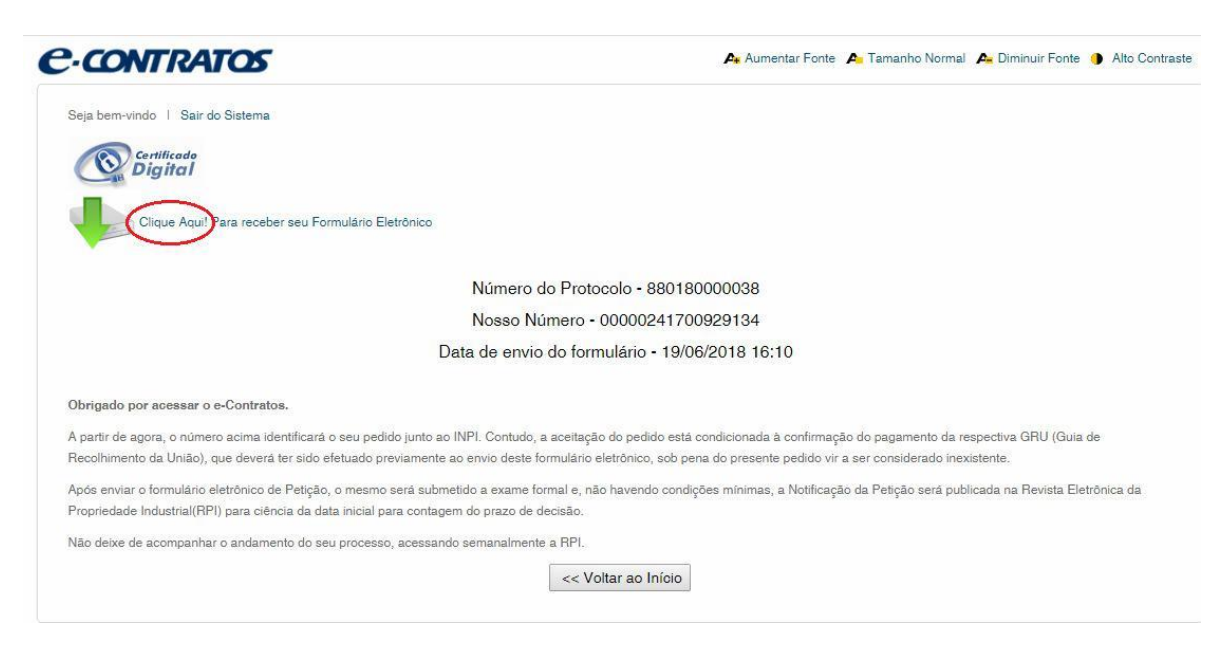

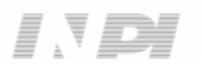